# GETTING STARTED WITH THE EBS RETRACER

[INTRODUCTION:](#page-1-0) 2 [BRIEF OVERVIEW OF EASY MODE: 4](#page-3-0) BRIFF OVERVIEW OF EXPERT MODE: 5 [GETTING STARTED IN EASY MODE: 6](#page-5-0) [EASY & EXPERT MODE OPERATIONS:](#page-5-0) 6 [EXTENDED EDITING IN EXPERT MODE:](#page-7-0) 8 [REFERENCE GUIDE FOR THE](#page-9-0)  [SETTINGS MENU & SUB MENUS:](#page-9-0) 10 [HOW TO CONNECT THE RETRACER](#page-11-0)  [WITH OTHER DEVICES:](#page-11-0) 12 [HOW TO SET UP AND USE](#page-12-0)  [THE LOOP MODE:](#page-12-0) 13

[HOW TO USE AND CALIBRATE](#page-13-0)  [AN EXPRESSION PEDAL WITH RETRACER:](#page-13-0) 14

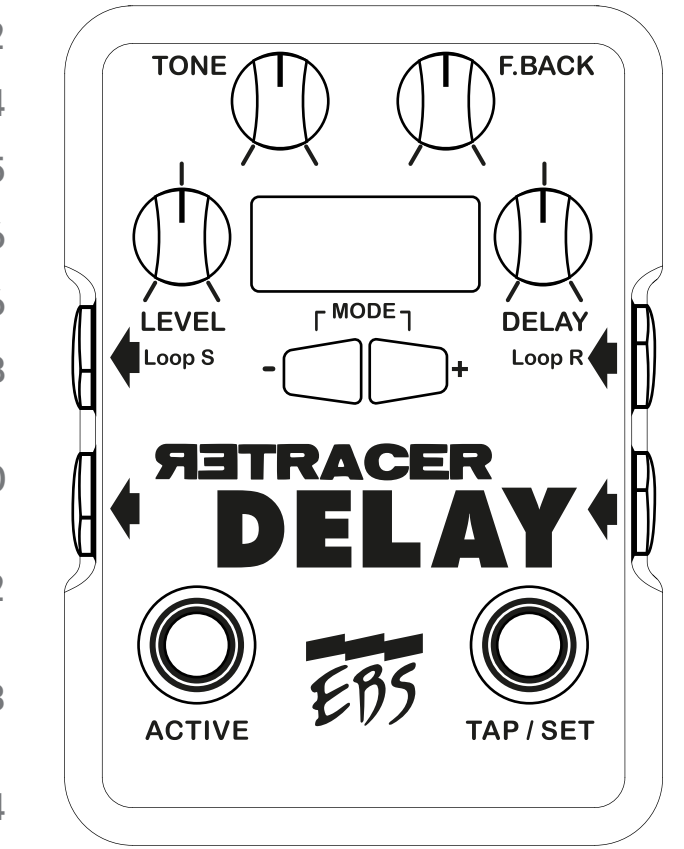

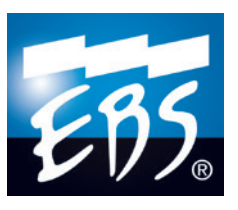

# <span id="page-1-0"></span>GETTING STARTED WITH THE EBS RETRACER

## *INTRODUCTION*

*The ReTracer has tons of options to change, create and organize delay effects. To get you started, let's begin with learning about the two main ways to operate the ReTracer, EASY MODE and EXPERT MODE.* 

*Easy Mode* is where you quickly navigate between presets, but with limited access to editing them. Easy Mode is probably what you will use when you are on stage.

*Expert Mode* unlocks more editing features and might be where you will operate when you build, fine-tune and organize your own presets.

We recommend that you start with *Easy Mode*. Try some of the factory presets, turn the knobs and learn what the controls do in general use. Later, you will discover that each knob can get a new function when you enter a new editing layer.

See the illustration on the next page for a reference overview of all the controls and their possible functions.

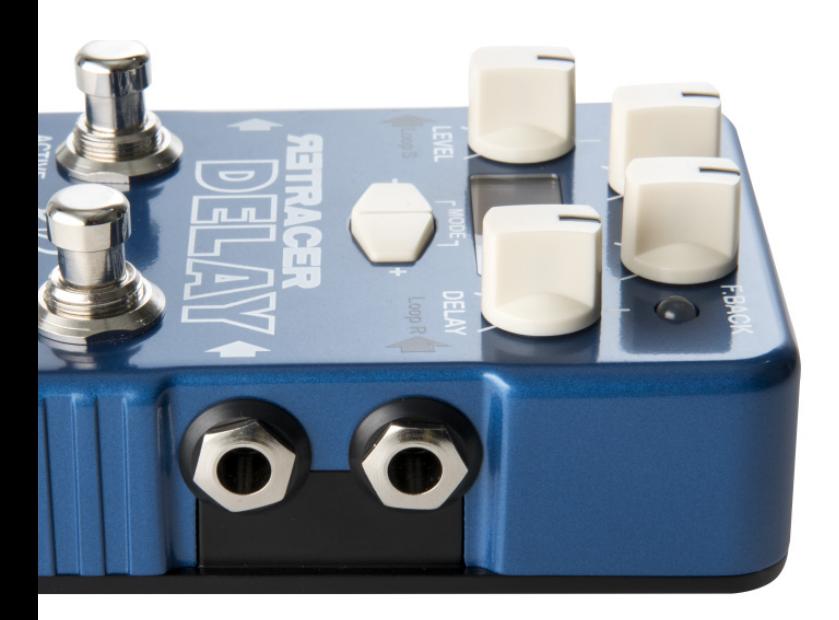

#### IMPORTANT!

Visit www.ebssweden.com/content2/ebs-retracer-delay-workstation and click on the "Register for updates" tab to register for the Retracer email list to get instant news about firmware and software updates, tutorials and other useful info related to your pedal. Make sure to have the latest firmware installed.

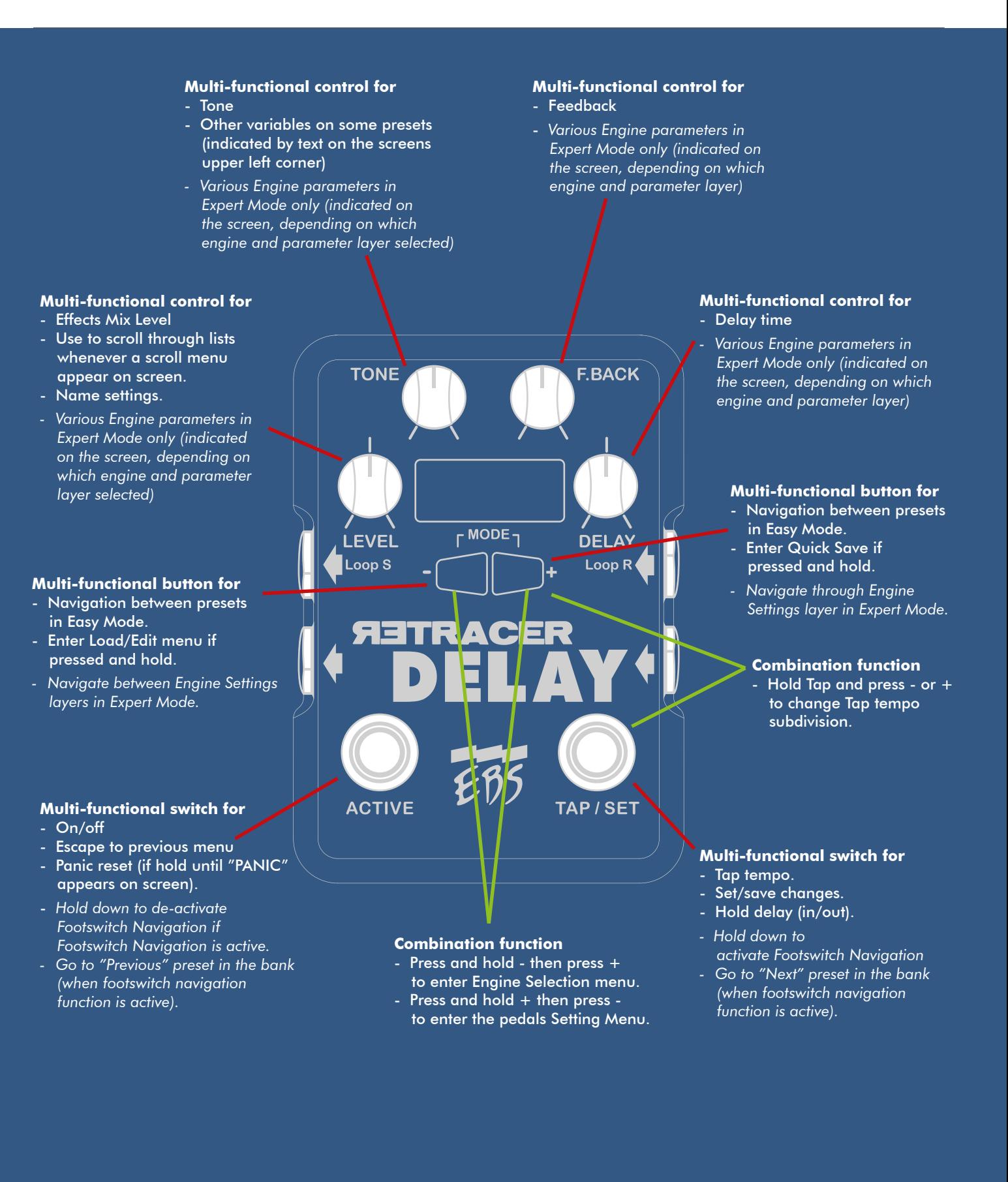

# <span id="page-3-0"></span>TING STARTED WITH THE EBS RETRACER

## *BRIEF Overview of EASY MODE:*

*Easy Mode* is the default mode when you turn on the pedal for the first time.

- In "EASY MODE" Use  $\bigcap$  or  $\bigcap$  to choose next or previous preset.\*
- *.* Use LEVEL, TONE, F.BACK and DELAY to modify the sound.
- To SAVE changes to the preset, press and hold  $\rightarrow$  until Save pops up on screen, then press "TAP/SET" to save and exit the menu. NOTE: Default presets need to be saved as a new preset if you want to keep any changes you have made.
- *.* To change any of the global settings for the pedal:
	- 1. Press and hold  $\rightarrow$  and press  $\leftarrow$  to access the Settings Menu
	- 2. Use the "LEVEL" control to scroll through the menu, press  $\rightarrow$  to open up a labels sub-menu, and use the "DELAY" knob to change the parameter values that show up in the right column.
	- 3. Then press "TAP/SET" to save the changes or "ACTIVE" to escape.

Changes in global settings will be the default settings when creating a new preset from scratch. You can change the corresponding values to follow a specific preset in *Expert Mode (see next page, as well as bullet 10-12 in the following guide)*.

\* To fast-scroll to a preset further down the list or in a different bank, press and hold  $\subseteq$  to access the LOAD menu, then select bank using "Tone" and preset using the "F.Back" knob. Press "TAP/ SET" to load selected preset and "ACTIVE" to escape the menu.

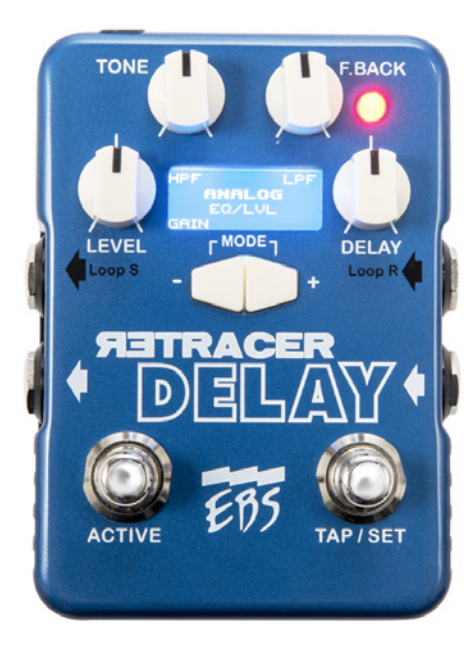

## <span id="page-4-0"></span>*BRIEF OVERVIEW OF EXPERT MODE:*

To activate *Expert Mode*, go to the global *Settings Menu*, scroll to *GENERAL* using the LEVEL knob, press  $\rightarrow$  and then scroll to *EXPERT*. Change the value in the right column to "ON" by turning the DELAY knob. Press *Tap/Set* to save and exit. The pedal is now operating in *Expert Mode*.

- *.* To navigate between presets in Expert Mode you need to press and hold  $\odot$  until "Load" appears on screen. Then select bank and preset using the "Tone" and "F.Back" knobs. Press "TAP/SET" to load a selected preset and bank, or "ACTIVE" to escape.
- *.* "Expert Mode" unlocks engine-specific parameters that you can change and save with your preset. To enter the first layer of engine parameters, simply press  $\Box$  or  $\Box$ . You will now see the name of the engine that your preset is based on. Indicators in the corners of the screen shows what kind of parameters you can change with each knob.

NOTE: Most engines have more than one layer of engine parameters, if so, the corner indicators will change when you press  $\Box$  or  $\Box$  from the first engine parameter settings layer.

*.* Once you have changed parameters you want and decided to save them, press and hold  $\Box$  to enter SAVE and press TAP/SET to save and exit to your preset.

The following pages features step-by-step instructions to some of the most common operations, as well as more details about the various settings options.

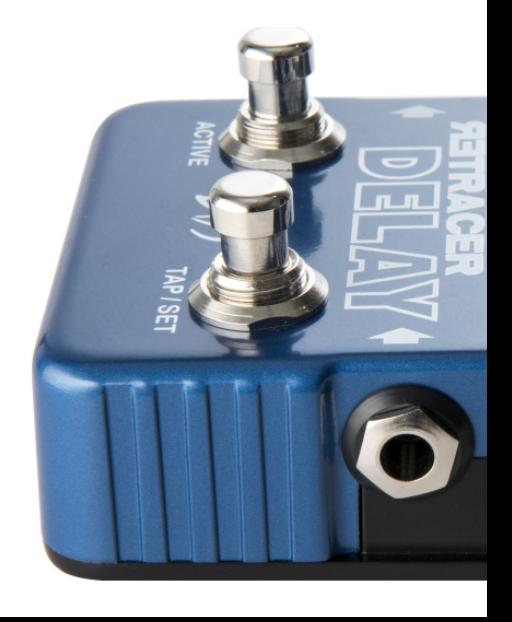

# **TING STARTED** WITH THE EBS RETRACER

<span id="page-5-0"></span>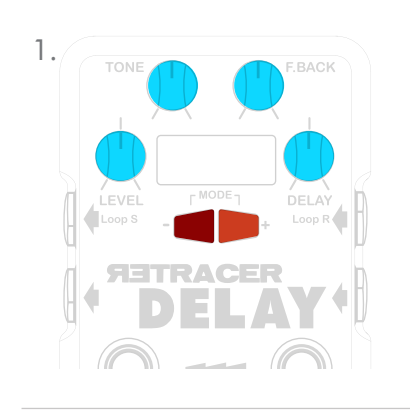

## *GETTING STARTED in Easy Mode:*

## *1.* SELECT A PRESET

Press  $\Box$  or  $\Box$  to select a factory preset (indexed from Z00 to Z31). You can change basic parameters to a preset on the fly with the FOUR CONTROL KNOBS.

NOTE: changes will be lost when you move on to the next preset. You can make changes and save to a preset following the instructions in bullet 4.

## *EASY & EXPERT MODE Operations:*

### *2.* SET DELAY TIME

TAP the tempo for desired delay time or use the DELAY knob to dial in a time from 50ms to 1.5s.

## *3.* SET TEMPO SUBDIVISION

You can change the tempo subdivisions from, for example, quarter notes to 8th note triplets. To do that, hold down TAP and press  $\Box$ or  $\epsilon$  repeatedly until you find the desired subdivision. Use Quick Save as described below to save the changes to your preset.

## *4.* PROGRAM (PRESET) QUICK SAVE

Use the Quick Save function to save changes to a preset. *Press and hold*  $\rightarrow$  to enter the *program save menu*. Then push **TAP/SET** to save.

If you started from a factory preset you need to save it with changes as a new preset. The Retracer will suggest the first available slot to save your new preset on. Use **TONE** to select bank (from A to G) and F.BACK to select entry (from 0 to 31). When done, press TAP/SET to save and continue. You will now be prompted to Label your new preset. Turn the LEVEL knob to select a character, use  $\Box$  to move to the *next character* position and A to go back to the *previous character.* Push TAP/SET when done to *save and exit (or* ACTIVE to *exit without saving)*.

*Quick Save* works in both *Easy* and *Expert Mode.*

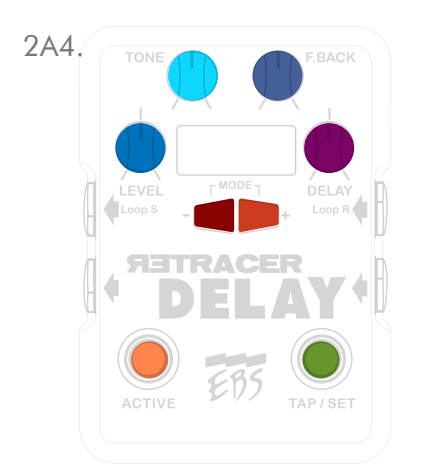

#### IMPORTANT!

Visit www.ebssweden.com/content2/ebs-retracer-delay-workstation and click on the "Register for updates" tab to register for the Retracer email list to get instant news about firmware and software updates, tutorials and other useful info related to your pedal. Make sure to have the latest firmware installed.

### *5.* SETTINGS MENU

To access and change the global default settings for the Retracer, *press and hold down*  $\rightarrow$  and press  $\subseteq$  to enter the [SETTINGS] Menu.

Scroll to desired subject in the menu with the **LEVEL** control, then press  $\rightarrow$  to enter its sub menu.

In the same way, scroll through the sub menu using the LEVEL control, and use the DELAY knob to change value.

Press **SET** to save changes and then **ACTIVE** to exit the **SETTINGS** MENU.

NOTE: Many of the settings in this menu can have individual values attached to a specific preset. See bullet 10-12 for details on how to attach individual values to a preset.

## *6.* PROGRAM (PRESET) LOAD/EDIT MENU

*Press and hold down*  $\Box$  to enter the program load/edit menu.

Use the two upper controls (TONE and F.BACK) to select *Bank* and *Program* entry. Then use  $\bigodot$  or  $\bigodot$  for desired operation (*Load*, *Save, Erase, Copy, Move, Swap,* or *Label*). Execute or unfold selected operation by pressing TAP/SET.

When *Label* operation is selected and unfolded:

- a) Turn the LEVEL control to choose character.
- b) Use  $\rightarrow$  to move to the next character position.
- c) If you want to rename the preset, erase the entire label by holding ACTIVE for approx. 2s and write a new label.
- d) Confirm the label and exit the menu by pressing TAP/SET.

### When ready with your changes, press **ACTIVE** to exit the PROGRAM LOAD/EDIT MENU.

NOTE: All factory presets are marked with a lock symbol and can only be saved with changes as a new preset. You can lock/unlock any of your own presets by turning the DELAY knob until a lock appear/ disappear on screen when in PROGRAM LOAD/EDIT MENU.

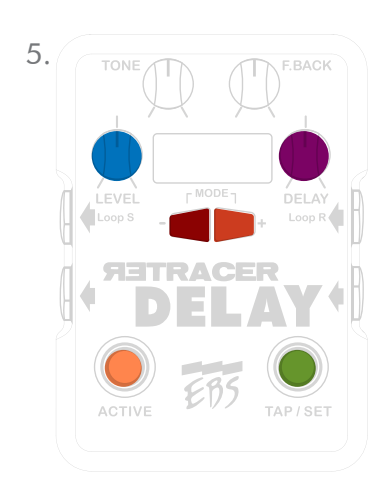

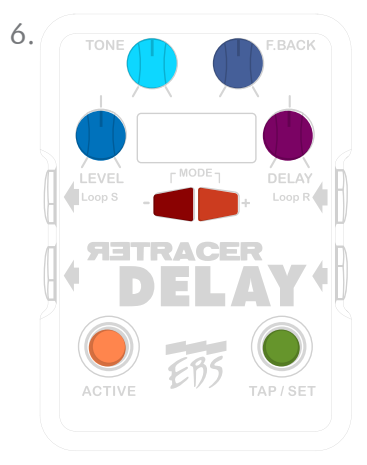

# TING STARTED WITH THE EBS RETRACER

<span id="page-7-0"></span>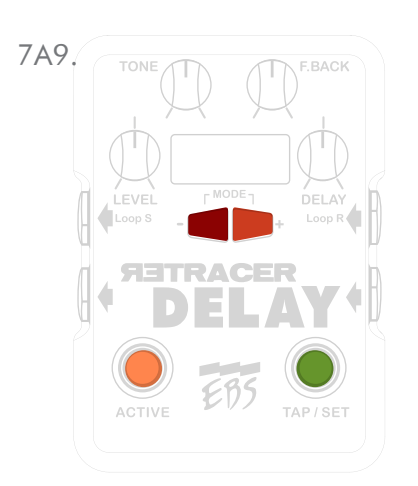

## *7.* SELECT ENGINE

Hold down  $\Box$  and press  $\Box$ . You will now enter *SELECT ENGINE* menu. Use the **B** and **C** switches to change engine and **TAP/SET** to load selected engine or escape the SELECT ENGINE menu with ACTIVE.

NOTE: When a new engine is loaded, it will always start with the setting parameters that you have made in the [DEFAULTS] menu under the global SETTINGS MENU (see bullet 5).

## *8.* HOLD DELAY MODE

*Press and hold* TAP/SET to activate *Hold Delay (H)* mode: a) TAP/SET foot switch now holds the delay effect until you release your foot from it (in default setting, you can change to toggle deactivation in settings, if prefered).

b) Push ACTIVE once to cancel *Hold Delay* mode.

## *9.* "PANIC KILL" OF EFFECTS

*Press and hold down* ACTIVE until *PANIC* appears on screen in order to "panic kill" the Retracer effects. This is useful if an engine goes into stall because of excessive feedback.

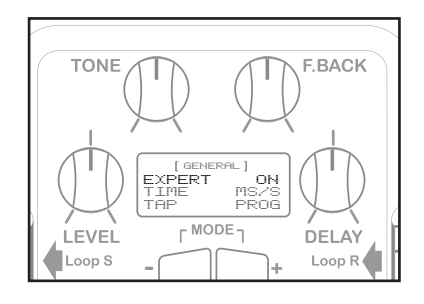

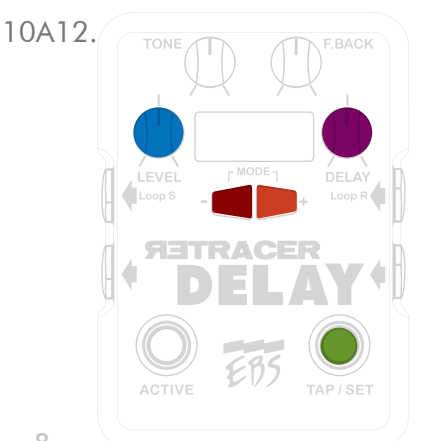

## *EXTENDED EDITING IN EXPERT MODE:*

## *10.* CHANGE TO EXPERT MODE

The Expert mode unlocks all features available in the Retracer. Enter the [SETTINGS] menu (as described above under bullet 5) Select GENERAL menu, locate EXPERT and change the value OFF to ON. Press TAP/SET to save and exit. The pedal now operates in EXPERT MODE.

**IMPORTANT!** In Expert Mode  $\rightarrow$  and  $\rightarrow$  gives access to the *parameter layers* connected to each individual engine instead of offering navigation between presets. Values can be changed with the four knobs. Indicators on the screen show what value is attached to each knob in the layer.

## *11.* ACCESS PROGRAM SETTINGS MENU

After the last parameter layer for an engine, repeat pressing  $\Box$  to access the PROGRAM SETTINGS attached to your current preset (se reference on next page). When the name of the engine appears within a pair of clamps you can use LEVEL to scroll down the list and DELAY to change the values in the right column.

#### *12.* SAVE CHANGES TO A PROGRAM

When done with your changes enter *Quick Save* by holding down **B** until "*Save"* appear on screen and then press TAP/SET to save.

NOTE: To navigate between presets in Expert Mode, you need to *press*  and hold  $\epsilon$  to access Load menu, then select bank and preset using the "Tone" and "F.Back" knobs. Press "TAP/SET" to load selected preset and bank, or "ACTIVE" to escape.

Available PROGRAM SETTINGS reference guide (in order of appearance):

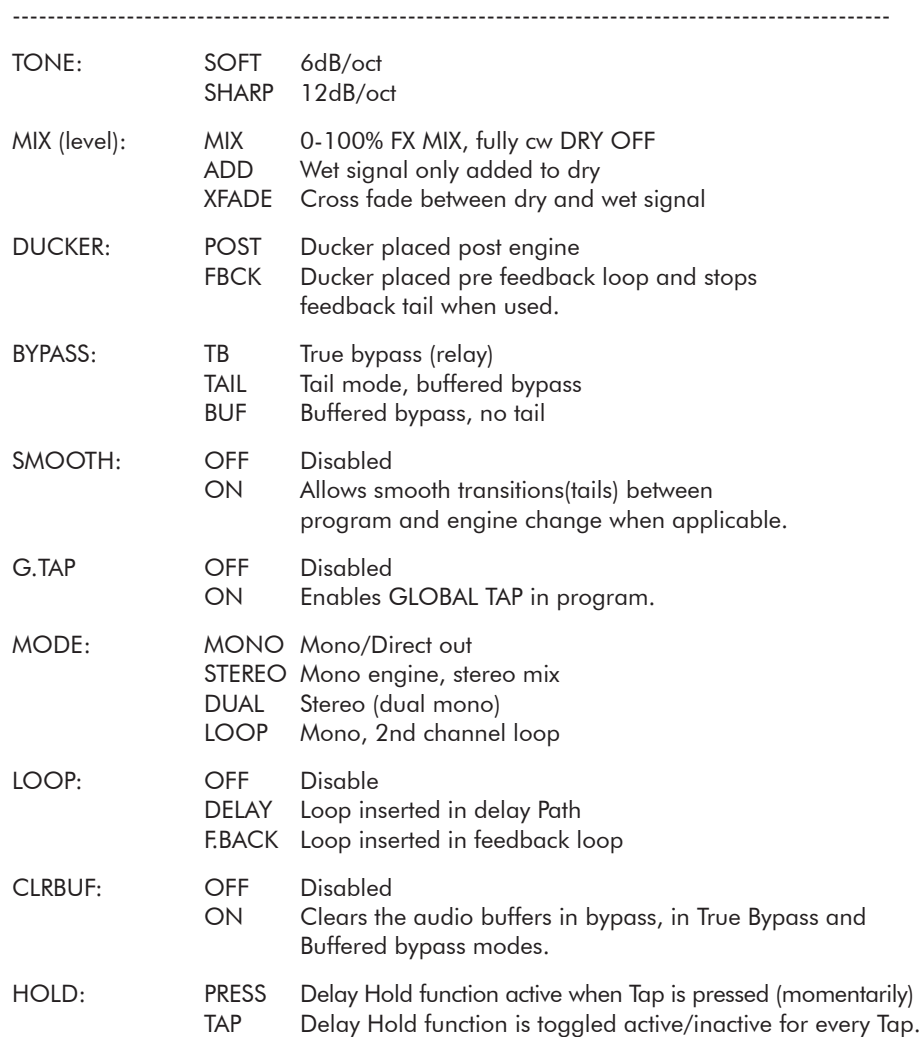

NOTE: Some engines have more program settings available than listed above. If so, they will appear first in the PROGRAM SETTINGS menu, above a dotted line.

# GETTING STARTED WITH THE EBS RETRACER

<span id="page-9-0"></span>NOTE: When you are in the Settings Menu, scroll down with LEVEL and press  $\rightarrow$  to access the chosen chategories submenu.

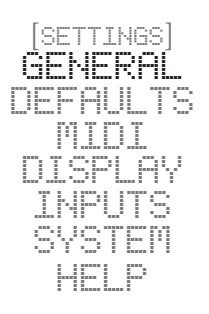

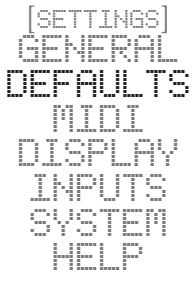

## *REFERENCE GUIDE FOR THE (Global) SETTINGS MENU & SUB MENUS*

Below you will find a reference guide for the values you can change in the global *Settings Menu* and its sub categories. *Go back to bullet 5 to refresh your mind on how to access the settings and perform changes.*

[GENERAL] SETTINGS:

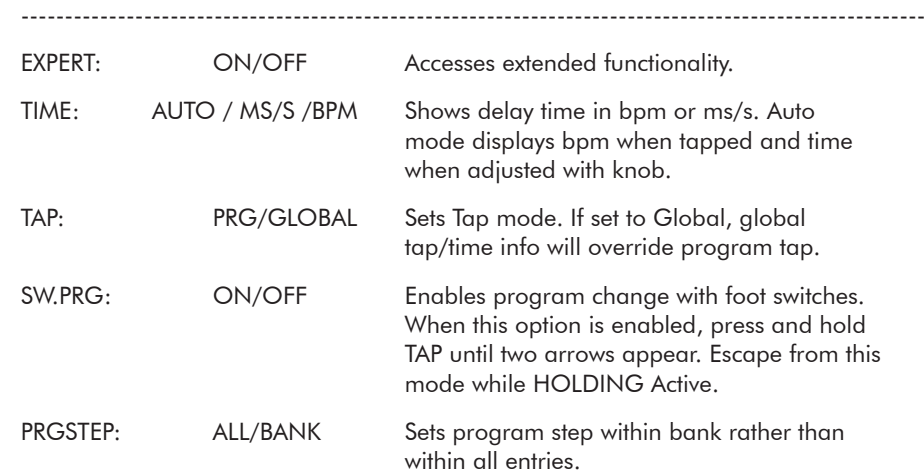

[DEFAULTS] SETTINGS (these will be the default value for all engines when creating a new program/preset or when you switch the engine in an existing program/preset):

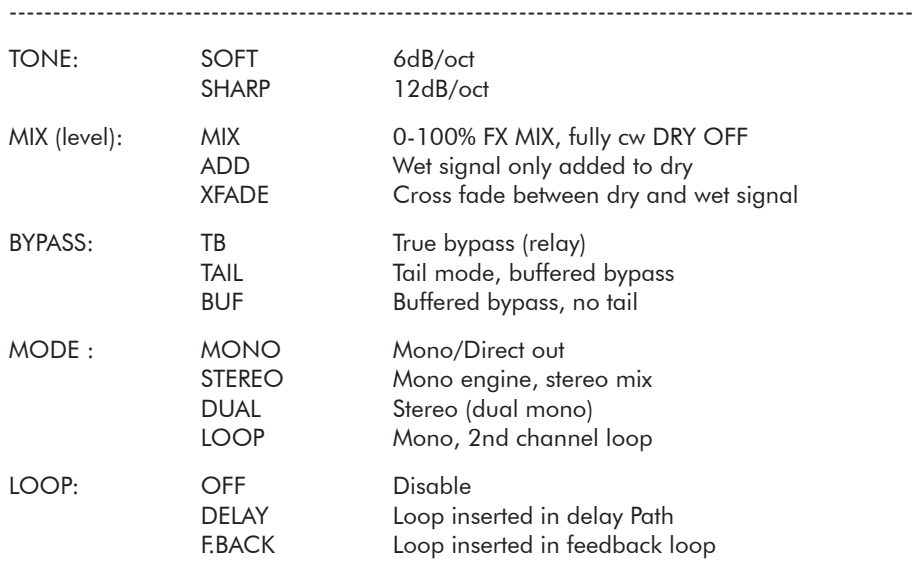

### IMPORTANT!

Visit www.ebssweden.com/content2/ebs-retracer-delay-workstation and click on the "Register for updates" tab to register for the Retracer email list to get instant news about firmware and software updates, tutorials and other useful info related to your pedal. Make sure to have the latest firmware installed.

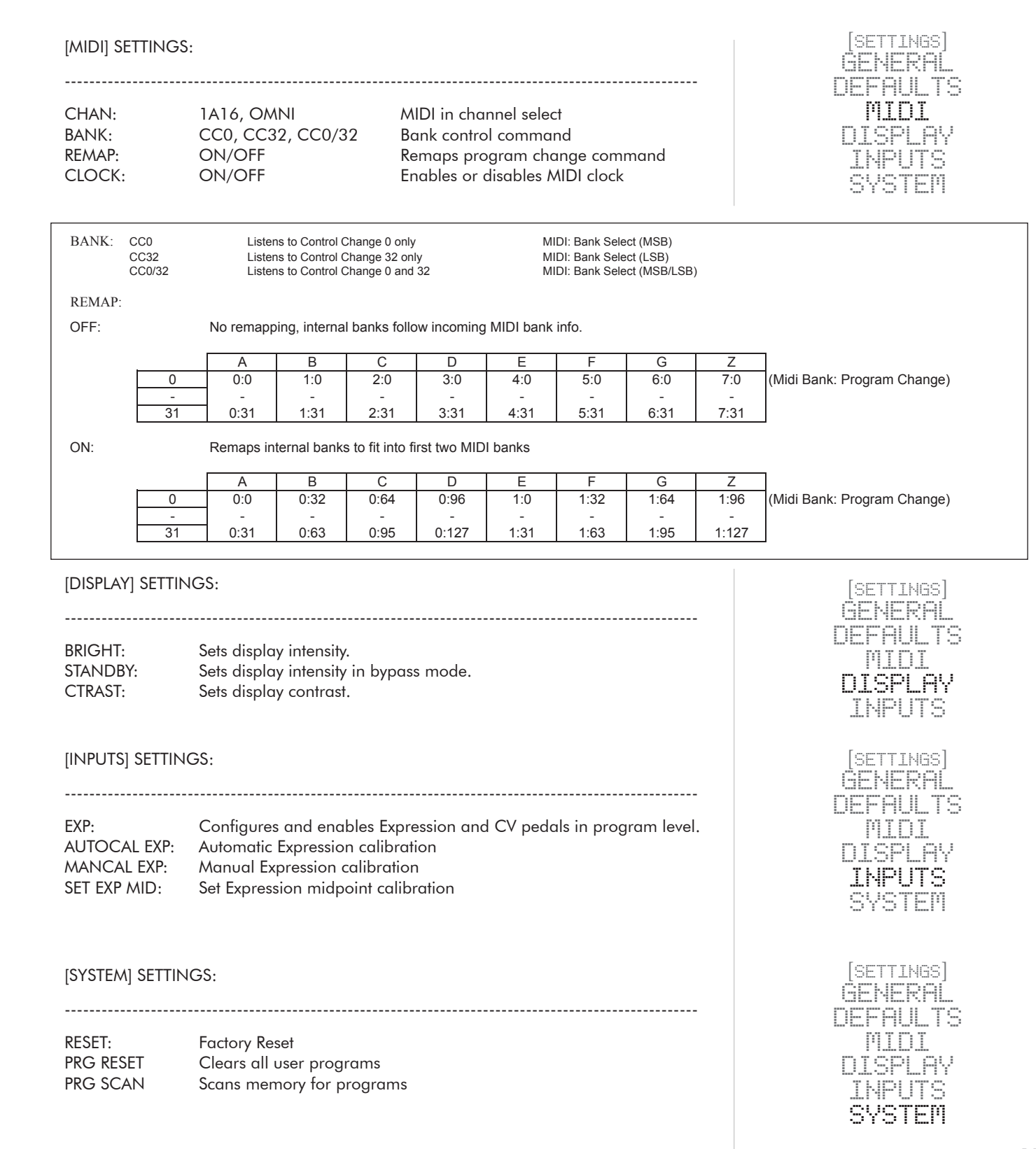

# **NG STARTED** WITH THE EBS RETRACER

## <span id="page-11-0"></span>*how to connect the Retracer with other devices*

See the illustration below on all the connection options you have with the EBS Retracer.

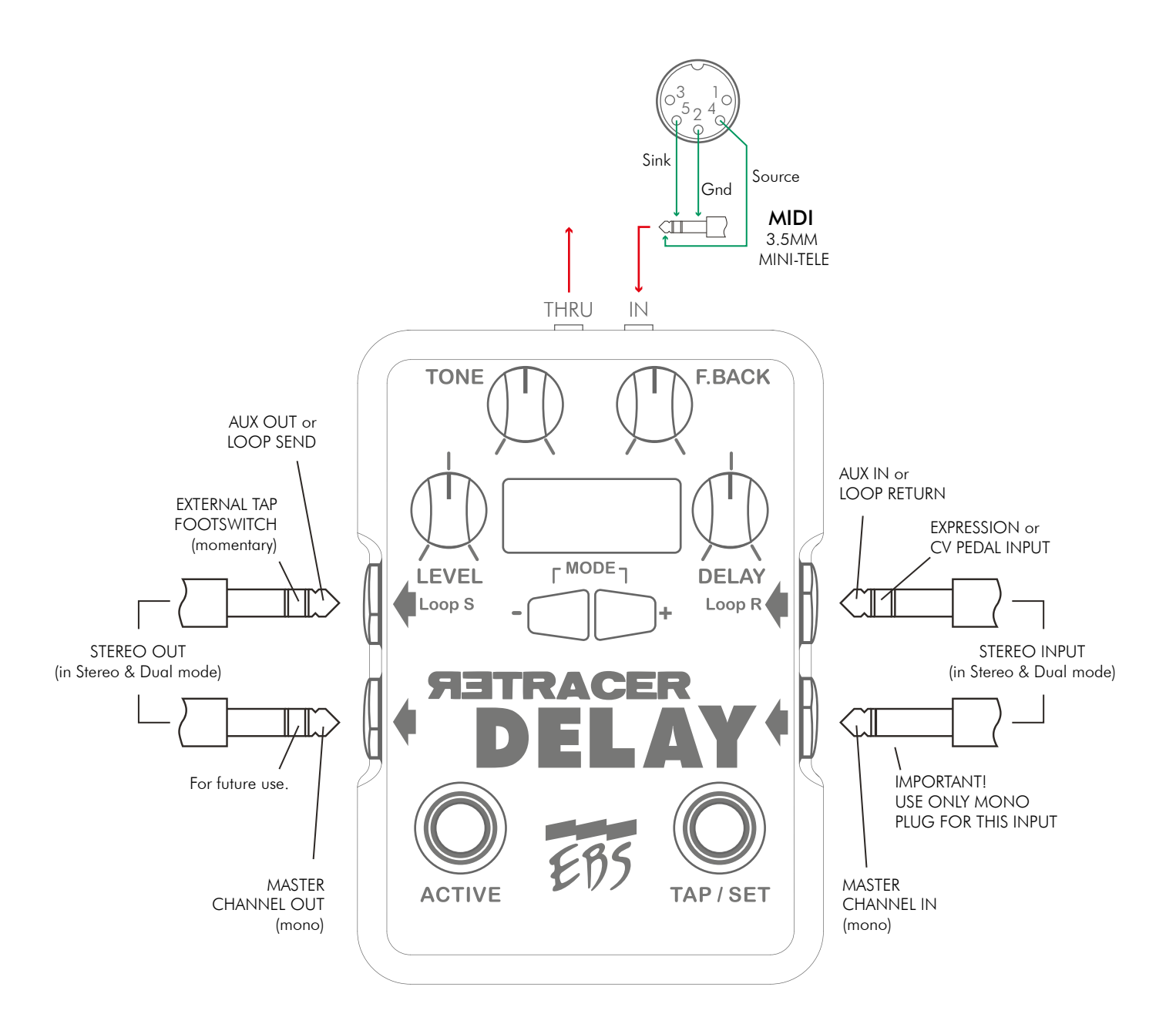

## <span id="page-12-0"></span>*how to SET UP AND USE THE LOOP MODE*

#### **How to setup LOOP MODE for a preset (in Expert Mode only)**

- 1. Choose the preset that you would like to use in LOOP MODE.
- 2. Then press  $\epsilon$  to go directly to the menu for the specific Program settings. The menu appears as the name of the current engine within a pair of clamps (for example [ANALOG]), followed by a list of menu items. You can also reach the menu by pressing  $\rightarrow$  repeatadely until you reach the menu. The difference is you will then walk through all the available parameter settings layer for the selected engine before you reach the desired menu.
- 3. Turn Level\* to scroll down to MODE and then turn the Delay knob until LOOP appear in the right column.
- 4. Then scroll to menu label LOOP and choose DELAY or F.BACK, depending on where you want the loop inserted. You can also set LOOP to "off".
- *\* TIPS: start by turning the Level knob counter-clockwise as far as possible, and then turn clockwise to be able to scroll to the end of the submenu.*

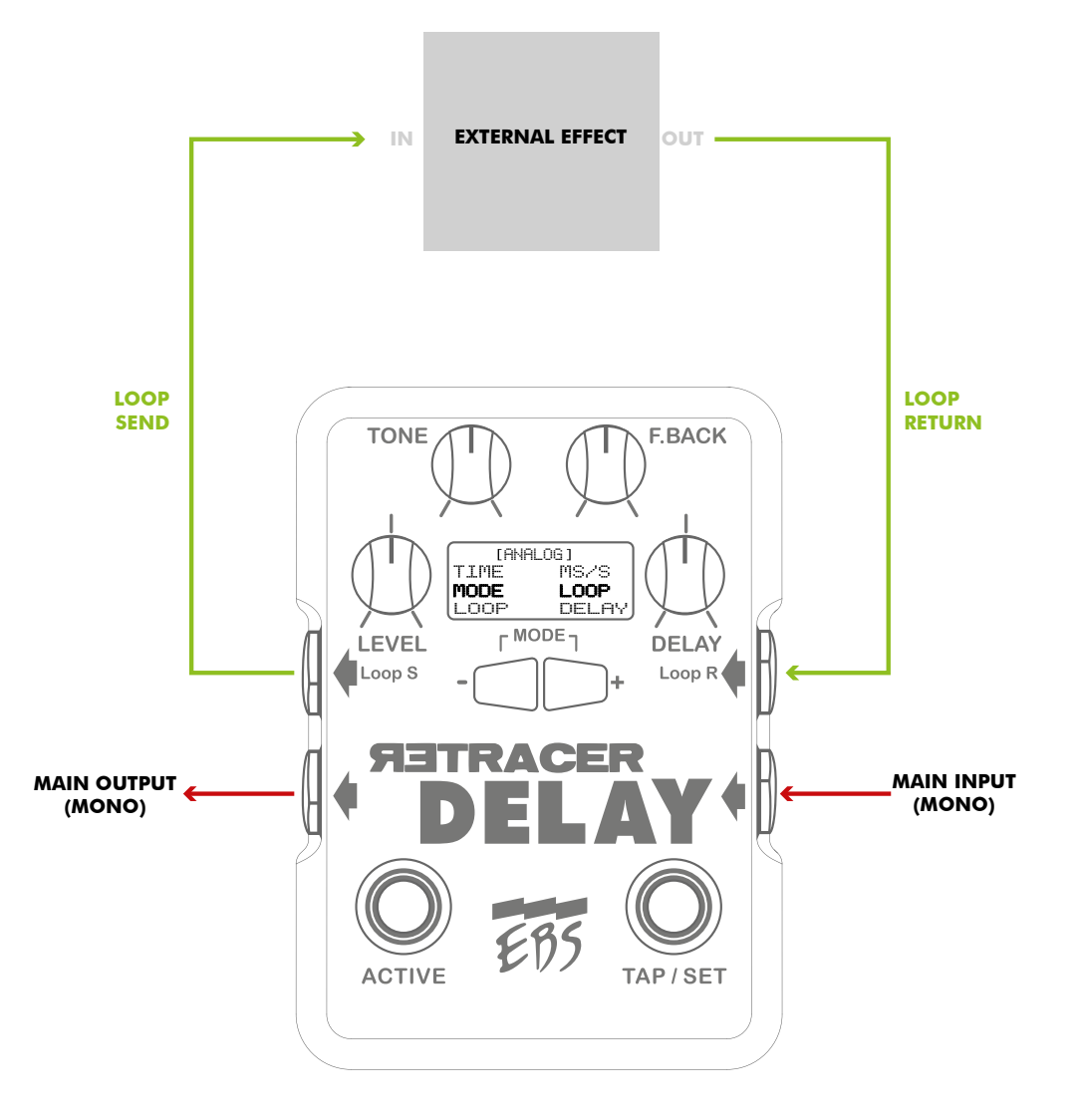

THRU IN

EXPRESSION or CV PEDAL INPUT

(in Stereo & Dual mode)

A.

For future use.

# <span id="page-13-0"></span>NG STARTED WITH THE EBS RETRACER

## *HOW TO USE AND CALIBRATE AN EXPRESSION PEDAL WITH RETRACER*

## *A.* ACTIVATE/DEACTIVATE EXP

Press and hold down **B** and press **A** to enter *Settings Menu*.

Scroll to sub menu "Inputs" with the LEVEL control knob.

Press  $\rightarrow$  to enter sub menu and use LEVEL to scroll to "EXP". Then use DELAY to change value.

If your expression pedal is using external power, choose "ACTIVE", if it is not powered, choose "PASSIVE". Now proceed to B.

The "OFF" option deactivates the expression pedal input feature.

## *B.* CALIBRATE EXP

After you have choosen ACTIVE or PASSIVE, scroll down in the same sub menu using LEVEL to either "AUTOCAL EXP", "MANCAL EXP" or "SET EXP MID" and use DELAY to activate calibration sequence.

### AUTOCAL EXP (auto calibration)

Move the pedal all the way back and fourth until the resolution ("res") no longer increases on the screen. The maximum resolution is now reached.

Press TAP/SET to end calibration sequence.

Press TAP/SET once again to save settings and exit.

### MANCAL EXP (manual calibration)

With MANCAL option it is possible to restrain the modulation action between two points of the expression pedals physical range.

Move the pedal to the desired position where the action should *start*, hit TAP/SET.

Move the pedal to the desired position where the action should *end*, hit TAP/SET.

Now proceed to SET MID.

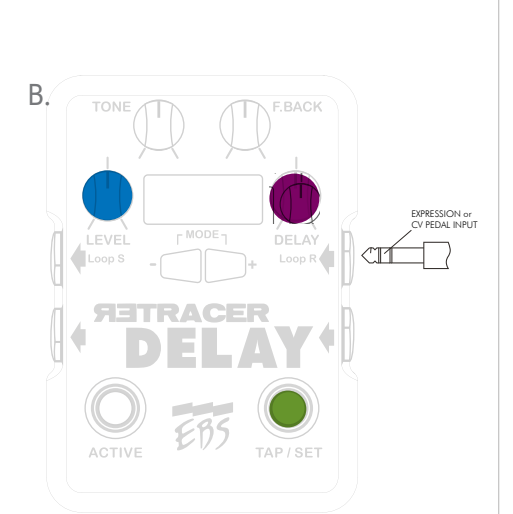

#### IMPORTANT!

Visit www.ebssweden.com/content2/ebs-retracer-delay-workstation and click on the "Register for updates" tab to register for the Retracer email list to get instant news about firmware and software updates, tutorials and other useful info related to your pedal. Make sure to have the latest firmware installed.

#### SET MID

With SET MID option it is possible to tune the modulation amount over the calibrated range.

If you want a smooth modulation (and your expression pedal is somewhat linear) somewhere in the middle of the calibrated range would be a good point to start from. But if you, for example, want to have more action in the last ten percent of the expression pedals range, just set "mid" more towards the toes down position.

Move the pedal to the desired mid position and hit TAP/SET

When calibration sequence is finished, press TAP/SET to save and exit.

### *C.* ACTIVTE EXP PARAMETER(S)

Choose a sound on the Retracer to start from with the expression pedal positioned at heel down.

Hold TAP/SET and press ACTIVE. A blinking "E" will appear on the screen to indicate that the delay pedal now is in "exp record mode".

Modify the desired parameters to the sound you would like to modulate to.

Again, Hold TAP and press **ACTIVE**. This will end "exp record mode" and the blinking "E" will now be fixed to indicate that this program is using the expression pedal.

You are now ready to get blown away. Put your pedal to the metal and the parameters will move toward the sound you decided to modulate to.

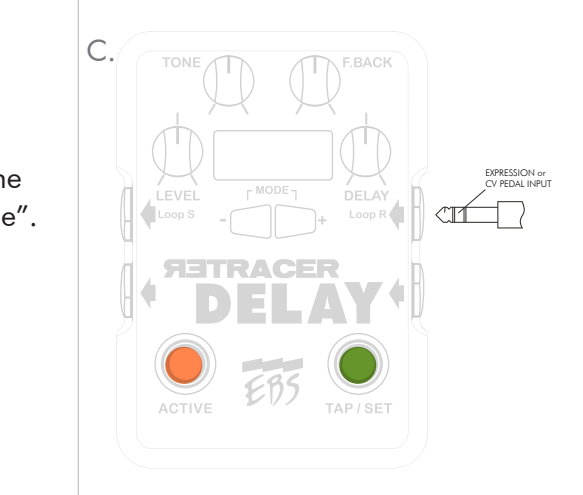

# **NG STARTED** WITH THE ETRACI

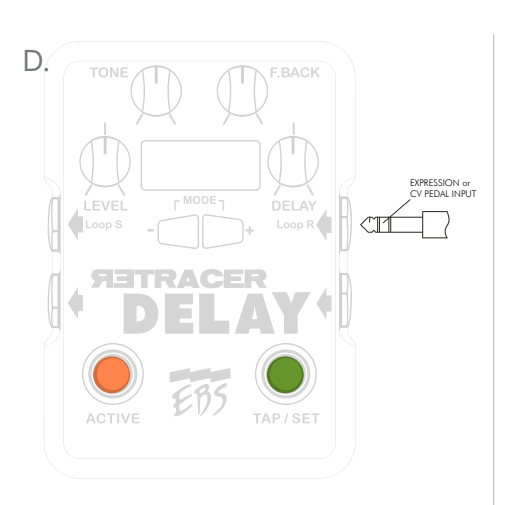

Sink

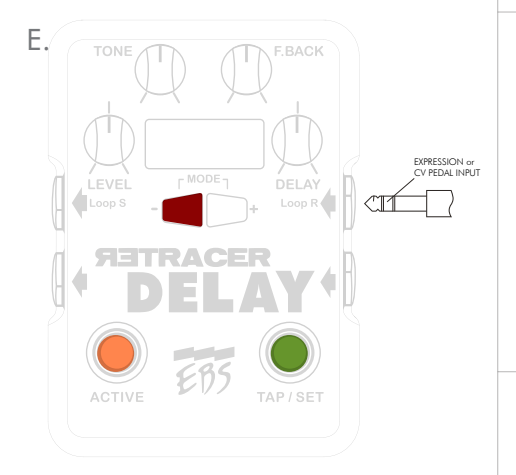

## **P.** DEACTIVATE EXP PARAMETER(S)

If your intensions are to remove *ALL* parameters, proceed to E. If you want to change SOME parameters, follow the steps below.

- 1. Put the chosen parameters knob to zero (all way to the left).
- 2. Hold TAP and press ACTIVE to enter "exp record mode".
- 3. Put the same knob to the middle (12 o´clock) and then back to zero.
- 4. Again, Hold TAP and press **ACTIVE** to escape from "exp record mode".

### *E.* RESET EXP

Hold TAP and hold ACTIVE for about 1 second.

A prompt will appear. Use  $\bigcirc$  to select "YES" option, and press **SET** once to confirm and exit prompt.

All the expression parameters are now reset and expression pedal is deactivated for the *active* program.

### *F.* TIPS & TRICKS

If you forgot to add a parameter, don't worry, just enter "exp record mode" again and do the add-ons, the already saved exp parameters wont change (as long as you don't modify them). Don't forget to exit "exp record mode" when done.

To modify the starting position (heel down) of an expression parameter, just modify the parameter to the desired value.

When calibrating the expression pedal using AUTOCAL EXP, the mid position will be set automatically (in the middle).

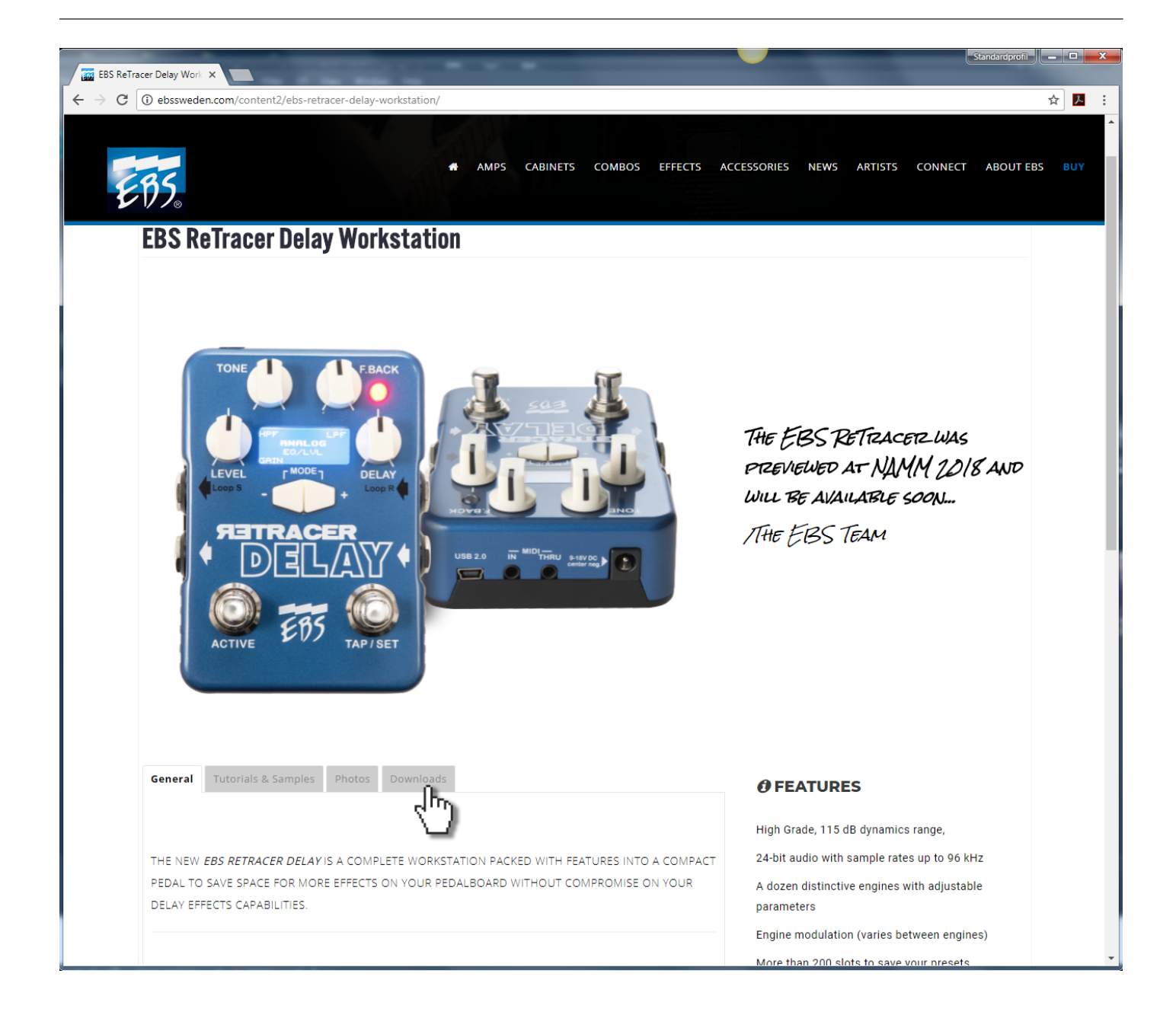

### IMPORTANT!

Visit www.ebssweden.com/content2/ebs-retracer-delay-workstation and click on the "Download" tab to register for the Retracer email list for instant news about firmware and software updates, tutorials and other useful info related to your pedal. Make sure to have the latest firmware installed.

## GETTING STARTED WITH THE EBS RETRACER

## *Technical Specifications EBS Retracer:*

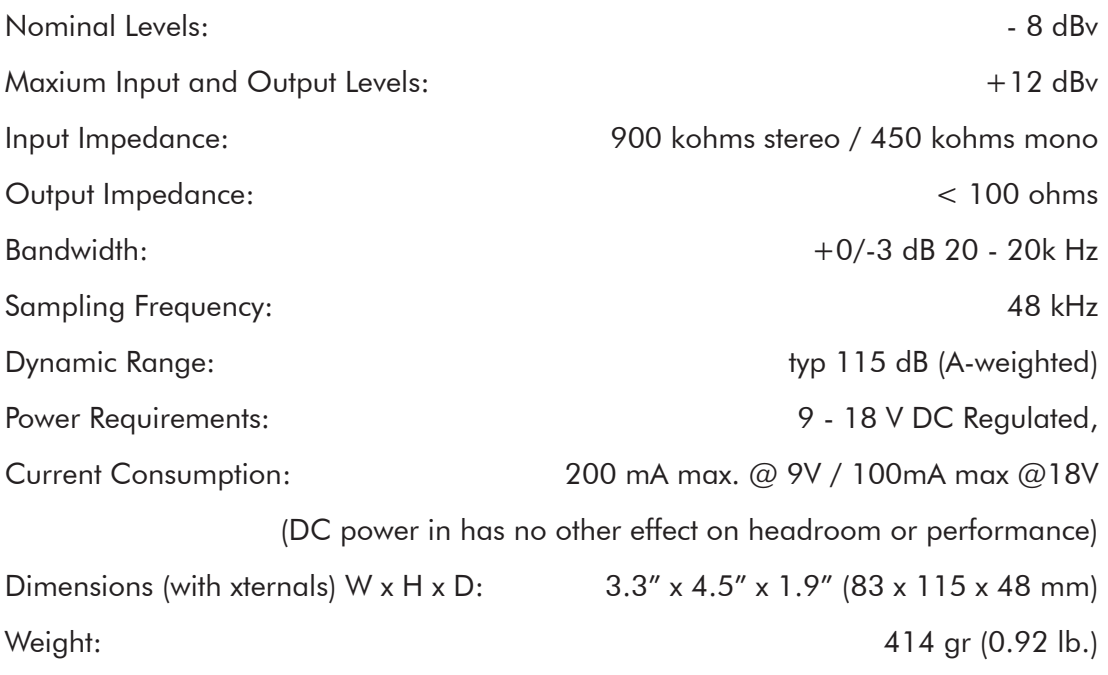

*Subject to change without notice.*

*FIRMWARE UPDATES & EXTENDED SUPPORT DOCUMENTS*

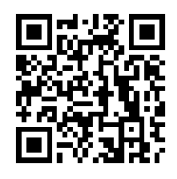

*Find and install the FIRMWARE UTILITY software for your computer and download the latest FIRMWARE EDITION according to instructions at http://ebssweden.com/content2/category/retracerhelp/*

*The latest support documentation and software will be found there as well. For quick access on your smartphone or Pad, scan the QR code.*

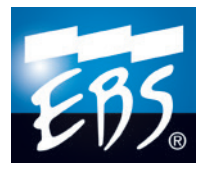

## w w w . e b s s w e d e n . c o m